# Manual för patient, webbokning

När vi har tagit emot en remiss i ditt namn har din husläkare kontrollerat dina kontaktuppgifter så vi kan nå dig. Här har du själv möjlighet att boka din läkartid till oss. Nedan beskriver vi hur bokningen går till

1. Ett SMS skickas till ditt mobilnummer som vi har registrerat i vårt journalsystem. Klicka på länken i meddelandet

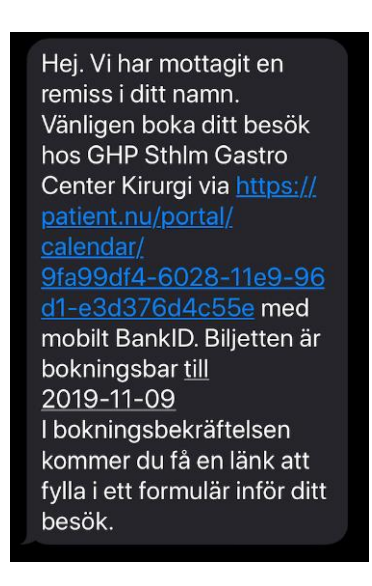

2. Du kommer till vår portal för säker inloggning med Mobilt BankID

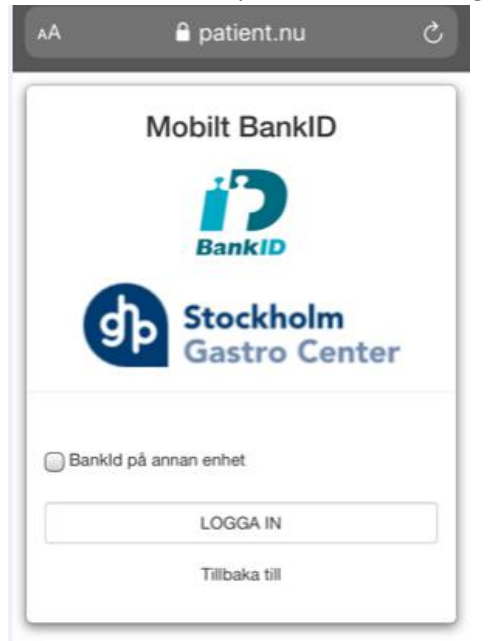

3. Webtidboken öppnas och du ser en lista med bokningsbara tider. Välj en tid i listan som du vill boka. *OBS! Inför ditt besök kan förberedelser behöva göras. Om förberedelser behövs inför besöket kommer de att synas tydligt när du bokar ditt besök.*

Webtidbok för besök till kirurgläkare.

I din bokningsbekräftelse kommer du få en länk till en hälsodeklaration som vi vill att du fyller i inför ditt besök

OBS! Om du vill omboka din tid måste du<br>först "Avboka tiden" och sedan "Boka nytt<br>besök"

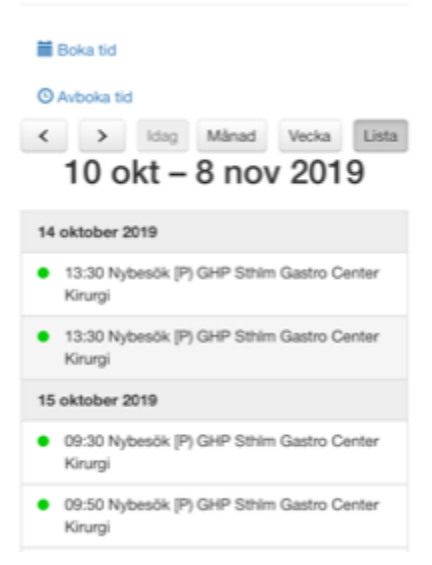

4. Kontrollera den valda tiden. Boka tiden 2019-10-15 09:30

> Datum: 2019-10-15 Tid: 09:30 Klinik: GHP Sthim Gastro Center Kirurgi

5. Du behöver godkänna att du tagit del av villkorstexten genom att bocka i rutan.

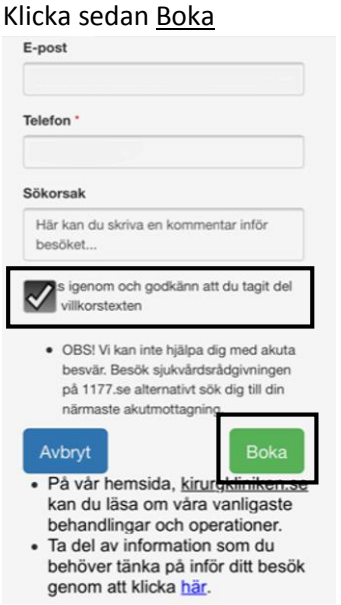

- 6. Du får nu en bokningsbekräftelse direkt på skärmen och i ett SMS.
	- a. OBS! Är du ombedd att fylla i en hälsodeklaration inför besök så följer du länken som bilden nedan visar.

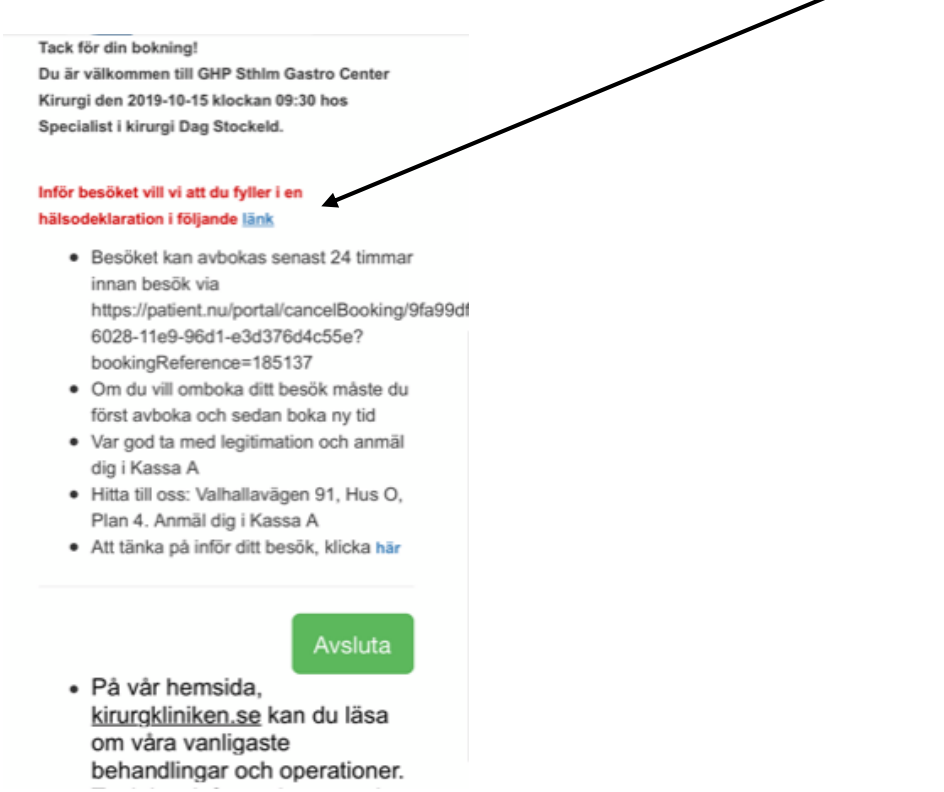

b. Om du är ombedd att fylla i en hälsodeklaration öppnas den efter att du klickat på länken i bekräftelsemeddelandet. Fyll i den och skicka in den när du är klar. Hälsodeklarationen sparas i din journal som din läkare går igenom inför eller under läkarbesöket.

## Omboka tid

För att omboka din tid måste du först avboka tiden.

1. När du bokade besöket fick du ett bekräftelsemeddelande. Klicka på länken för att avboka besök

> Tack för din bokning. Du är välkommen till GHP **Sthlm Gastro Center** Kirurgi den 2019-11-11 klockan 12:30 hos Specialist i kirurgi Inför besöket vill vi att du fyller i en hälsodeklaration i följande länk, https:// patient.nu/portal/ showForm/ 07e821c0-206f-11e8b4ac-157c2e70a8fa Besöket kan avbokas senast 24 timmar innan besök via https:// patient.nu/portal/ cancelBooking/ 2b9b0952-1d58-11e8b4ac-157c2e70a8fa? bookingReference=18364 Var god kom ca 15 minuter innan utsatt tid, ta med

legitimation och läs information om ditt besök, https.//

www.kirurgkliniken.se/forpatienter

2. Du kommer till vår portal för säker inloggning med Mobilt BankID

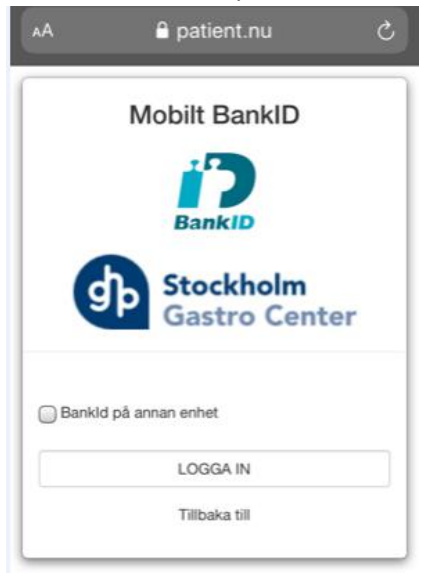

3. När du loggat in visas din bokade tid

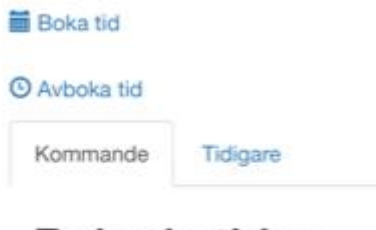

# Bokade tider, kommande

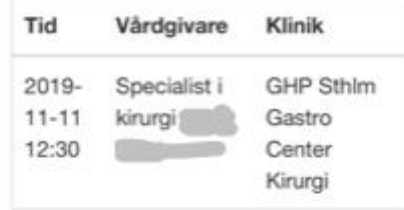

- · På vår hemsida, kirurgkliniken.se kan du läsa om våra vanligaste behandlingar och operationer.
- · Ta del av information som du behöver tänka på inför ditt besök genom att klicka här.
- 4. Klicka på den bokade tiden för att avboka

5. En avbokningsbekräftelse visas på skärmen

### Webtidbok för besök till kirurgläkare.

I din bokningsbekräftelse kommer du få en länk till en hälsodeklaration som vi vill att du fyller i inför ditt besök

OBS! Om du vill omboka din tid måste du först "Avboka tiden" och sedan "Boka nytt besök"

#### **Boka** tid

**O** Avboka tid

Vi har mottagit din avbokning av: Datum: 2019-11-11 KL: 12:30 Boknings Nr: 183644

Hälsningar/ GHP Sthlm Gastro Center Kirurgi

Datum: 2019-11-11 Tid: 12:30 Klinik: GHP Sthlm Gastro Center Kirurgi

 $\sim 10^{10}$  $\label{eq:3.1} \begin{split} \mathcal{L}_{\mathcal{A}}(x) & = \mathcal{L}_{\mathcal{A}}(x) + \mathcal{L}_{\mathcal{A}}(x) + \mathcal{L}_{\mathcal{A}}(x) + \mathcal{L}_{\mathcal{A}}(x) + \mathcal{L}_{\mathcal{A}}(x) + \mathcal{L}_{\mathcal{A}}(x) \end{split}$ 

Din tid är nu avbokad. Välkommen åter.

### Boka nytt besök

- · På vår hemsida, kirurgkliniken.se kan du läsa om våra vanligaste behandlingar och operationer.
- Ta del av information som du behöver tänka på inför ditt besök genom att klicka här.
- 6. För att boka ny tid klickar du på Boka nytt besök